Grove - Temperature&Humidity Sensor Pro(DHT22)

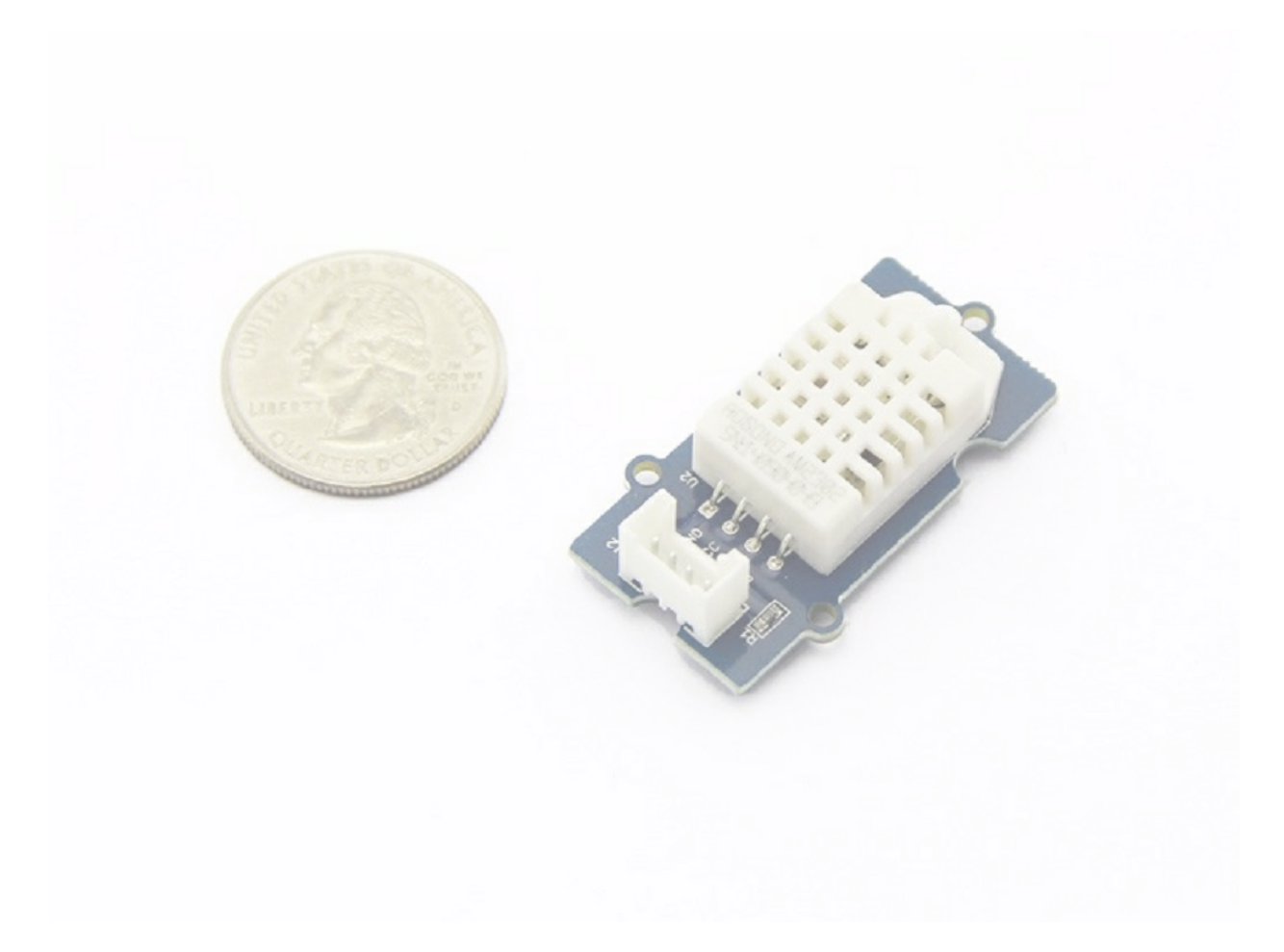

## Item Min Norm Max Unit Input voltage (VCC) 3.3 - 6 V I/O Logic Level **Contains the Container Container** based on VCC and the V V Measuring Current Supply 1 1 - 1.5 mA Standby Current Supply **40** - 50 uA

This is a powerful sister version of our Grove - Temperature&Humidity Sensor Pro. It has more complete and accurate performance than the basic version. The detecting range of this sensor is 5% RH - 99% RH, and -40°C - 80°C. And its accuracy reaches up to 2% RH and 0.5°C. A professional choice for applications that have relatively strict requirements.

## Specification

Tip More details about Grove modules please refer to [Grove System](https://wiki.seeedstudio.com/Grove_System/)

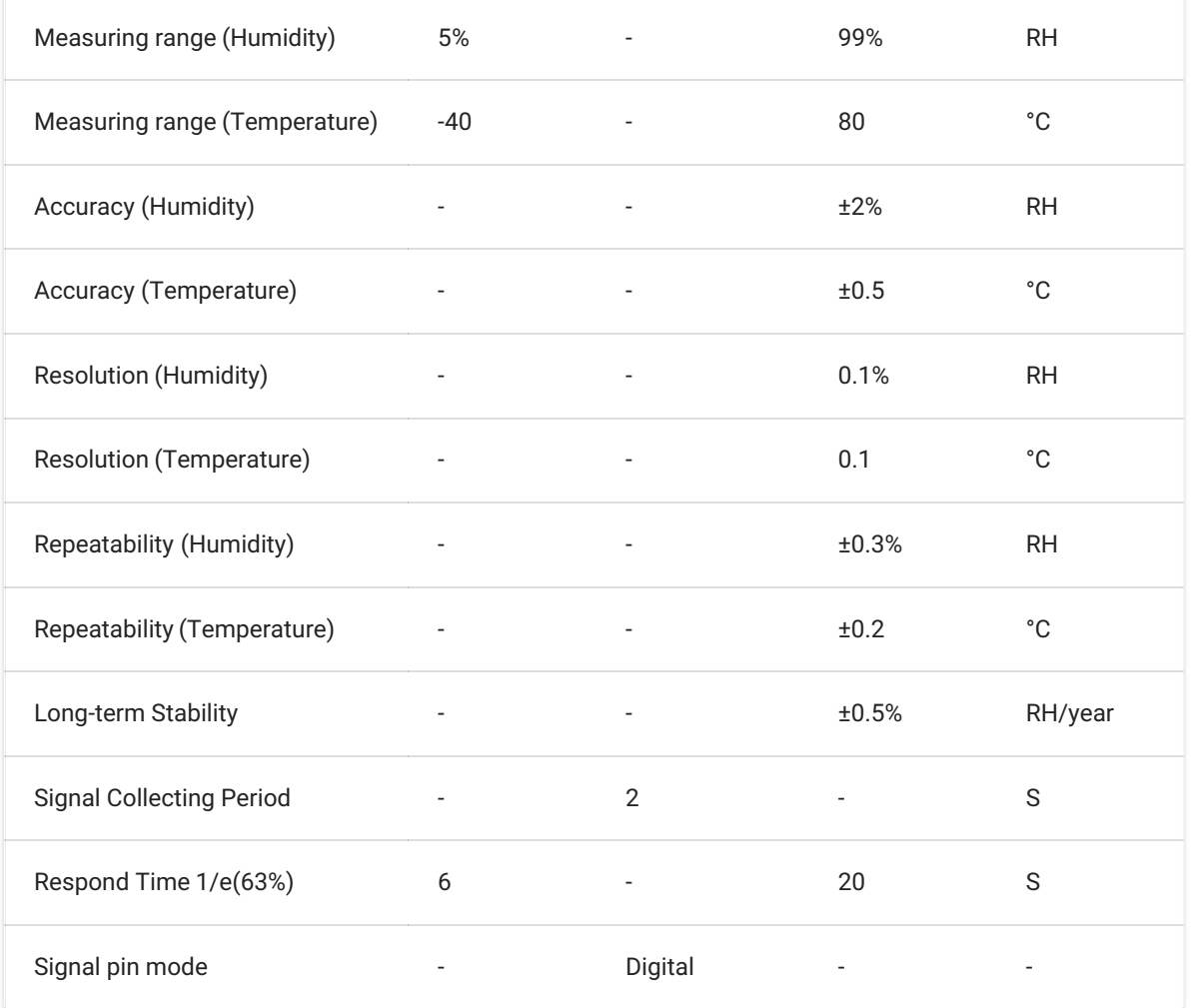

## Platforms Supported

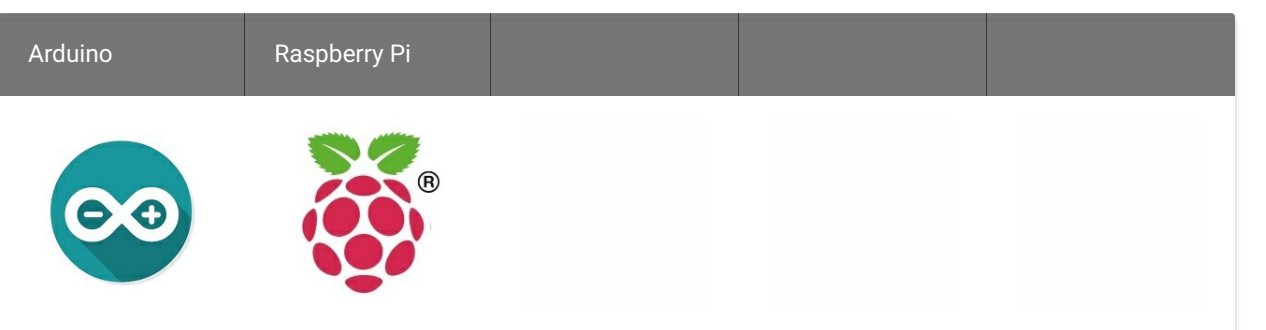

## Getting Started

## Play With Arduino

#### Hardware

#### Materials required

- Step 1. Connect Grove Temperature&Humidity Sensor Pro to port D2 of Grove-Base Shield.
- Step 2. Plug Grove Base Shield into Seeeduino.
- Step 3. Connect Seeeduino to PC via a USB cable.

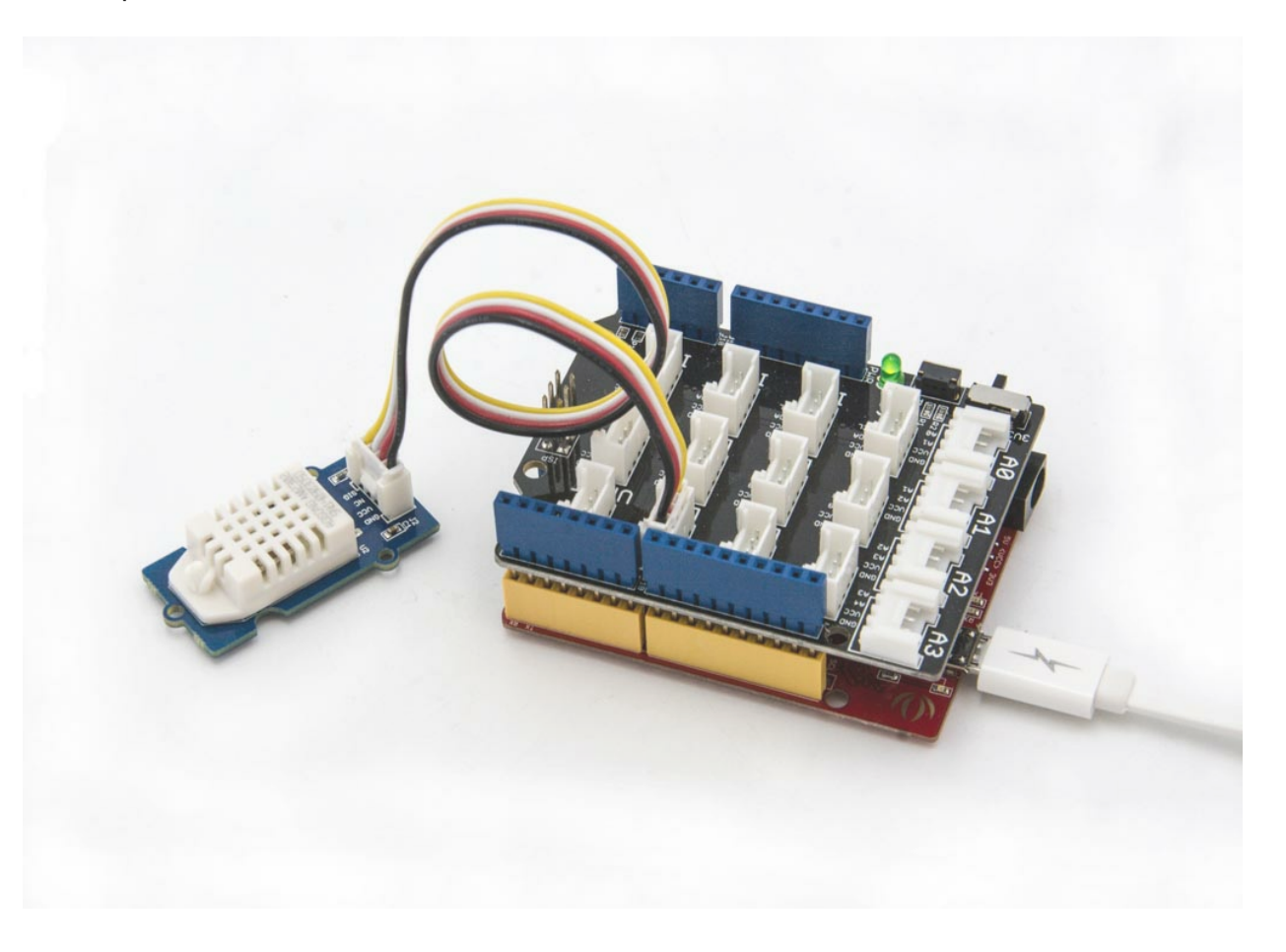

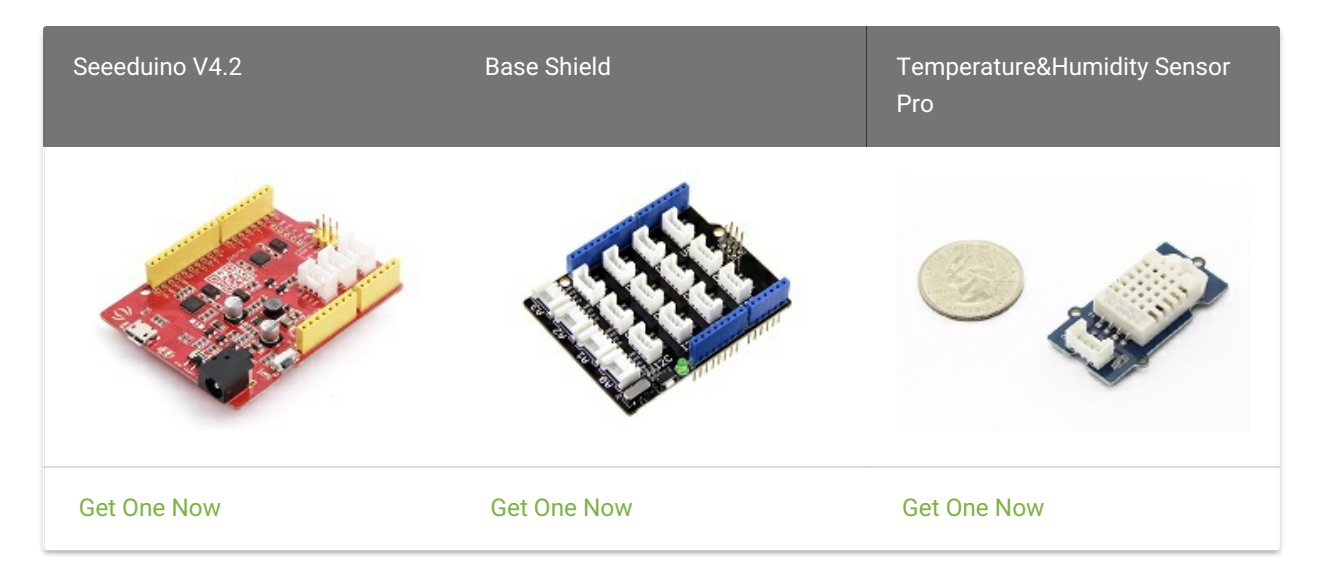

#### Caution

The platforms mentioned above as supported is/are an indication of the module's software or theoritical compatibility. We only provide software library or code examples for Arduino platform in most cases. It is not possible to provide software library / demo code for all possible MCU platforms. Hence, users have to write their own software library.

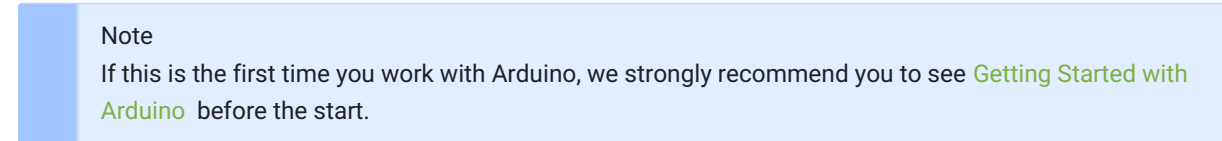

#### Note

1 Please plug the USB cable gently, otherwise you may damage the port. Please use the USB cable with 4 wires inside, the 2 wires cable can't transfer data. If you are not sure about the wire you have, you can click [here](https://www.seeedstudio.com/Micro-USB-Cable-48cm-p-1475.html) to buy

2 Each Grove module comes with a Grove cable when you buy. In case you lose the Grove cable, you can click [here](https://www.seeedstudio.com/Grove-Universal-4-Pin-Buckled-20cm-Cable-%285-PCs-pack%29-p-936.html) to buy

#### Note

If we don't have Grove Base Shield, We also can directly connect Grove - Temperature and Humidity Sensor Pro to Seeeduino as below.

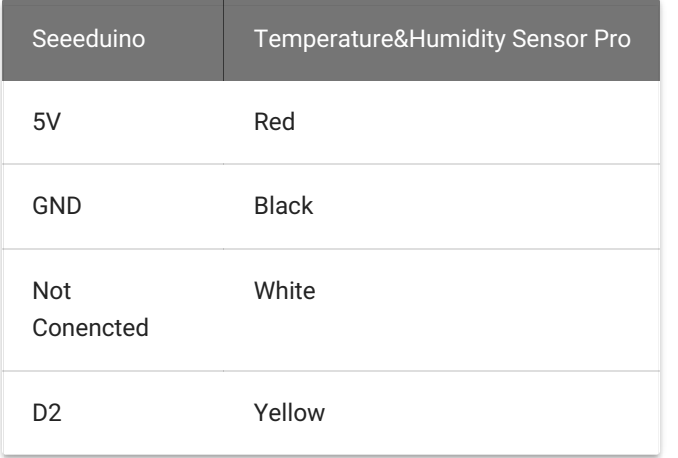

#### Software

- Step 1. Download the [Seeed DHT library](https://github.com/Seeed-Studio/Grove_Temperature_And_Humidity_Sensor) from Github.
- Step 2. Refer to [How to install library](https://wiki.seeedstudio.com/How_to_install_Arduino_Library) to install library for Arduino.
- Step 3. Restart the Arduino IDE. Open " DHTtester" example via the path: File → Examples → Grove\_Humidity\_Temperature\_Sensor-master → DHTtester. Through this demo, we can read the temperature and relative humidity information of the environment.

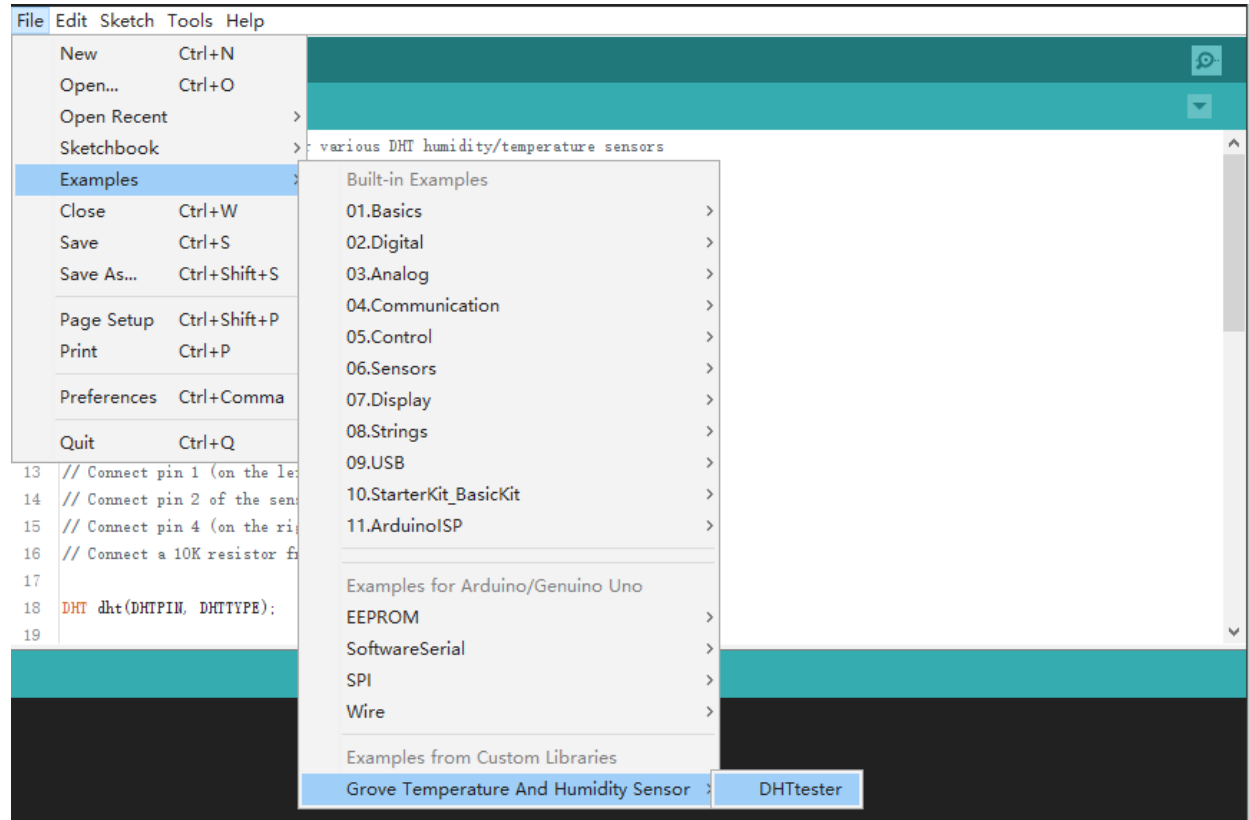

### edition Note

The result should be like:

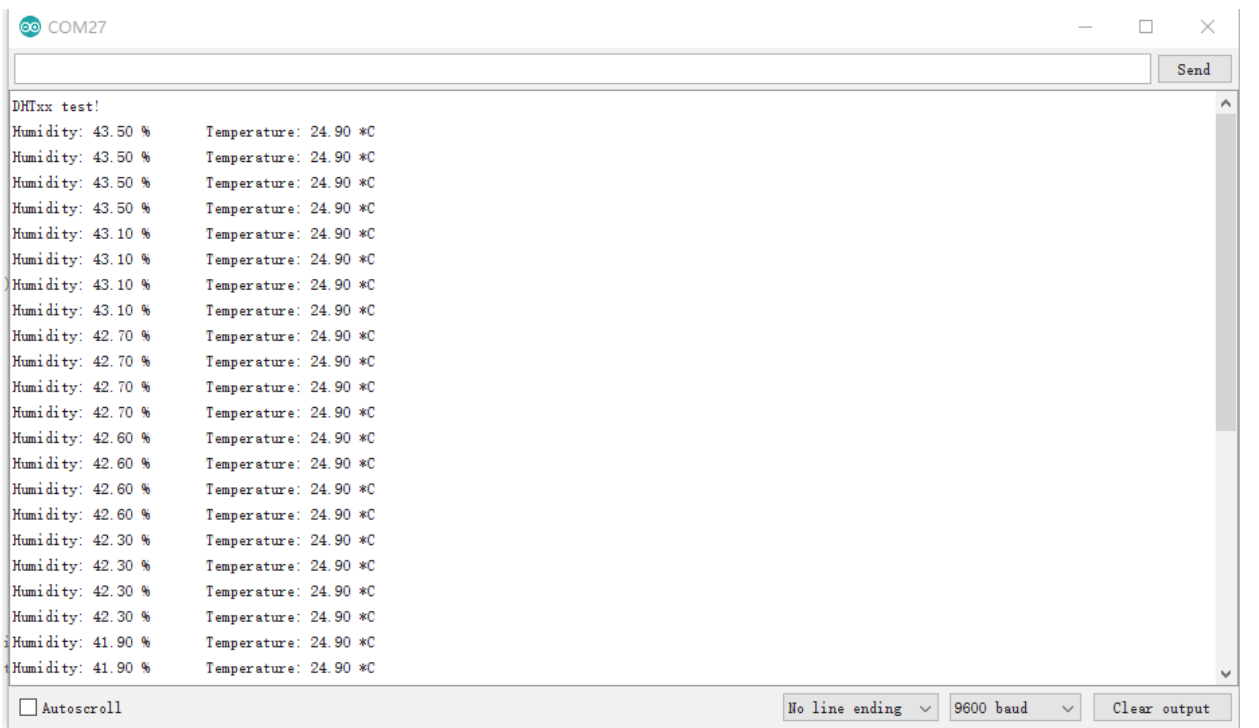

## Play With Raspberry Pi (With Grove Base Hat for Raspberry Pi)

Hardware

• Step 1. Things used in this project:

[This Grove - Temperature&Humidity Sensor Pro and our another product Grove-Temperature and](https://wiki.seeedstudio.com/Grove-Temperature_Humidity_Pressure_Gas_Sensor_BME680/) Humidity Sensor are sharing this library. No matter which product you are using, make sure that you have made the definition line of the sensor of your board into effect and commented out the definition lines of other specs. For example, the sensor we used on Grove - Temperature and Humidity Sensor Pro is DHT 22. So the definition part of the sensor spec should be:

- [Step 4. Upload the demo. If you do not know how to upload the code, please check How](https://wiki.seeedstudio.com/Upload_Code/) to upload code .
- Step 5. Open the Serial Monitor of Arduino IDE by click Tool-> Serial Monitor. Or tap the  $[Ctrl]$ + Shift + M key at the same time. if every thing goes well, you will get the result.

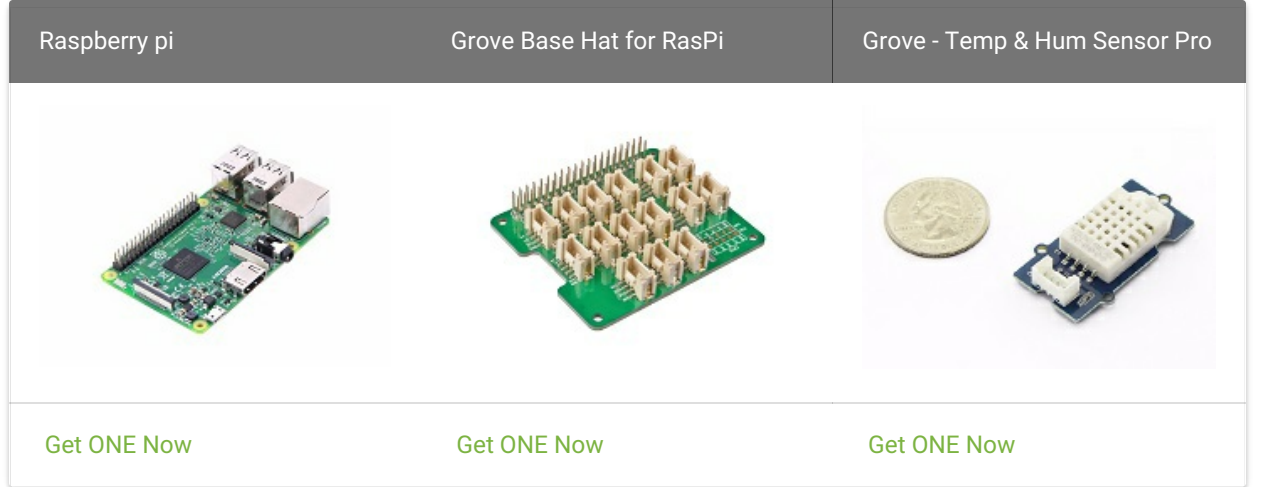

- Step 2. Plug the Grove Base Hat into Raspberry.
- Step 3. Connect the temperature and humidity sensor pro to port 12 of the Base Hat.
- Step 4. Connect the Raspberry Pi to PC through USB cable.

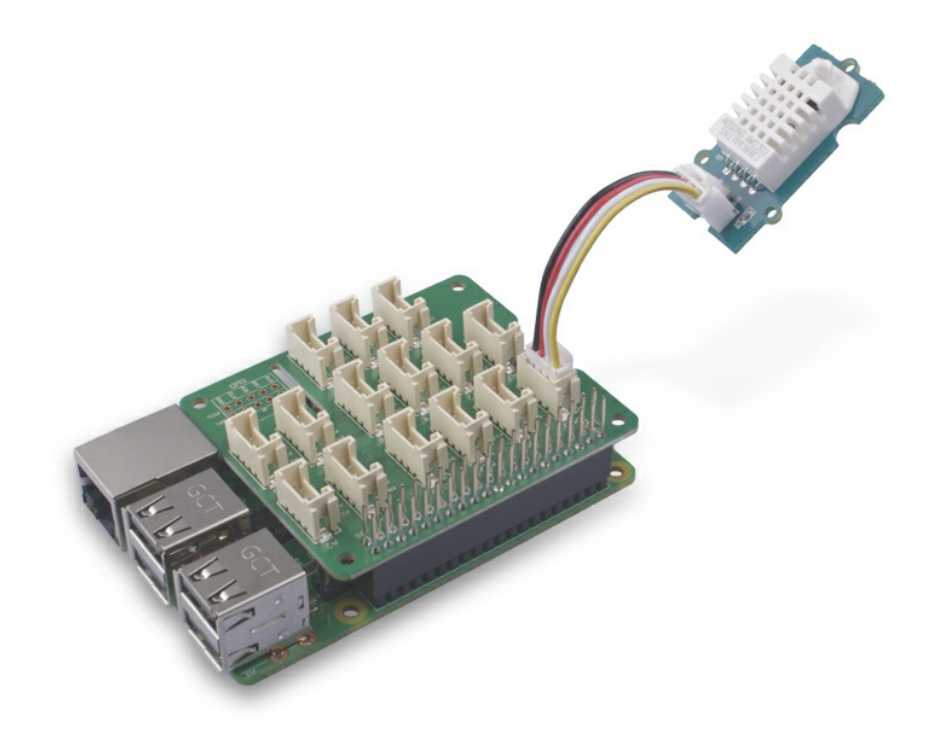

### edition Note

#### Software

- Step 1. Follow [Setting Software](https://wiki.seeedstudio.com/Grove_Base_Hat_for_Raspberry_Pi/#installation) to configure the development environment.
- Step 2. Download the source file by cloning the grove.py library.

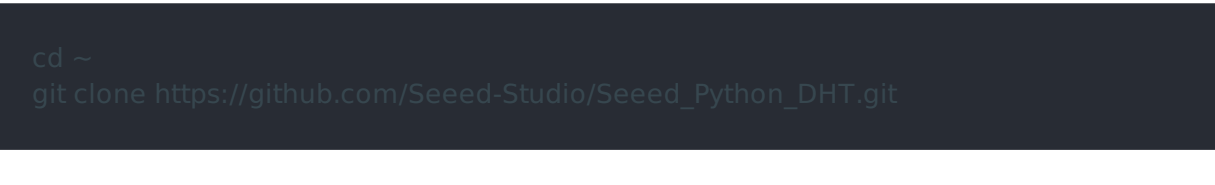

For step 3 you are able to connect the temperature and humidity sensor pro toany GPIO Port but make sure you change the command with the corresponding port number.

Step 3. Excute below commands to run the code.

# # for DHT11/DHT22 # for DHT10  $#$  sensor = seeed\_dht.DHT("10")

```
if not humi is None:
```
#### Success

Change the sensor = seeed\_dht.DHT("11", 12) to sensor = seeed\_dht.DHT("22", 12), Following is the dht\_simpleread.py code.

## Play With Raspberry Pi (with GrovePi\_Plus)

Hardware

#### Materials required

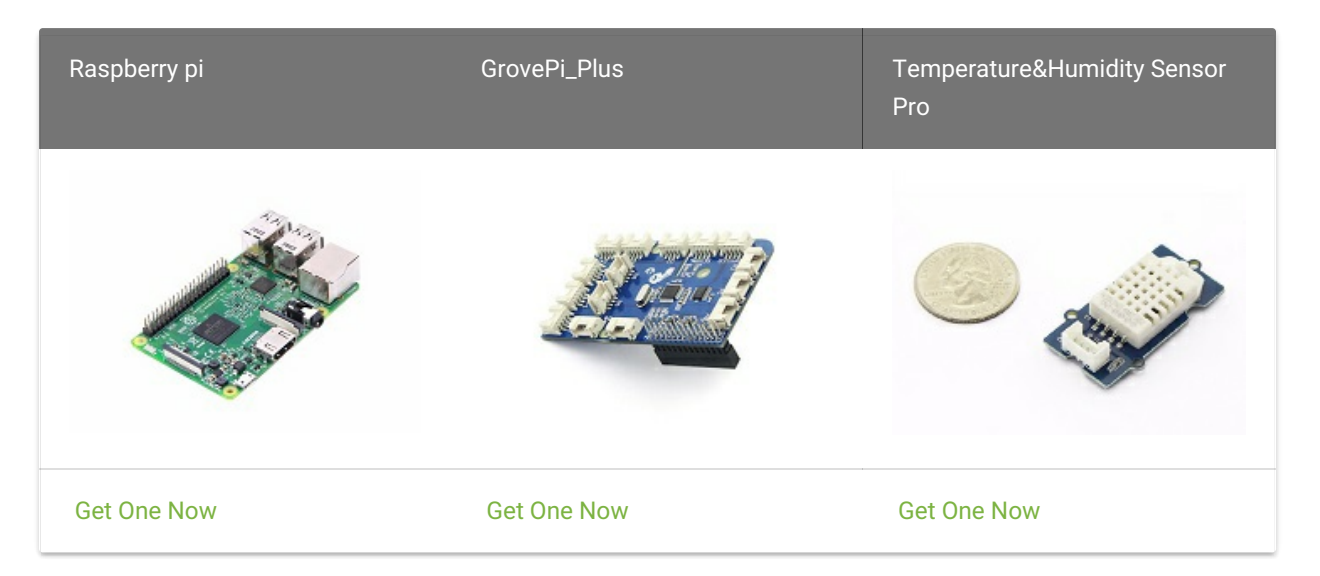

- Step 1. Plug the GrovePi\_Plus into Raspberry.
- Step 2. Connect Grove Temperature&Humidity Sensor Pro to D4 port of GrovePi\_Plus.
- Step 3. Connect the Raspberry to PC via USB cable.

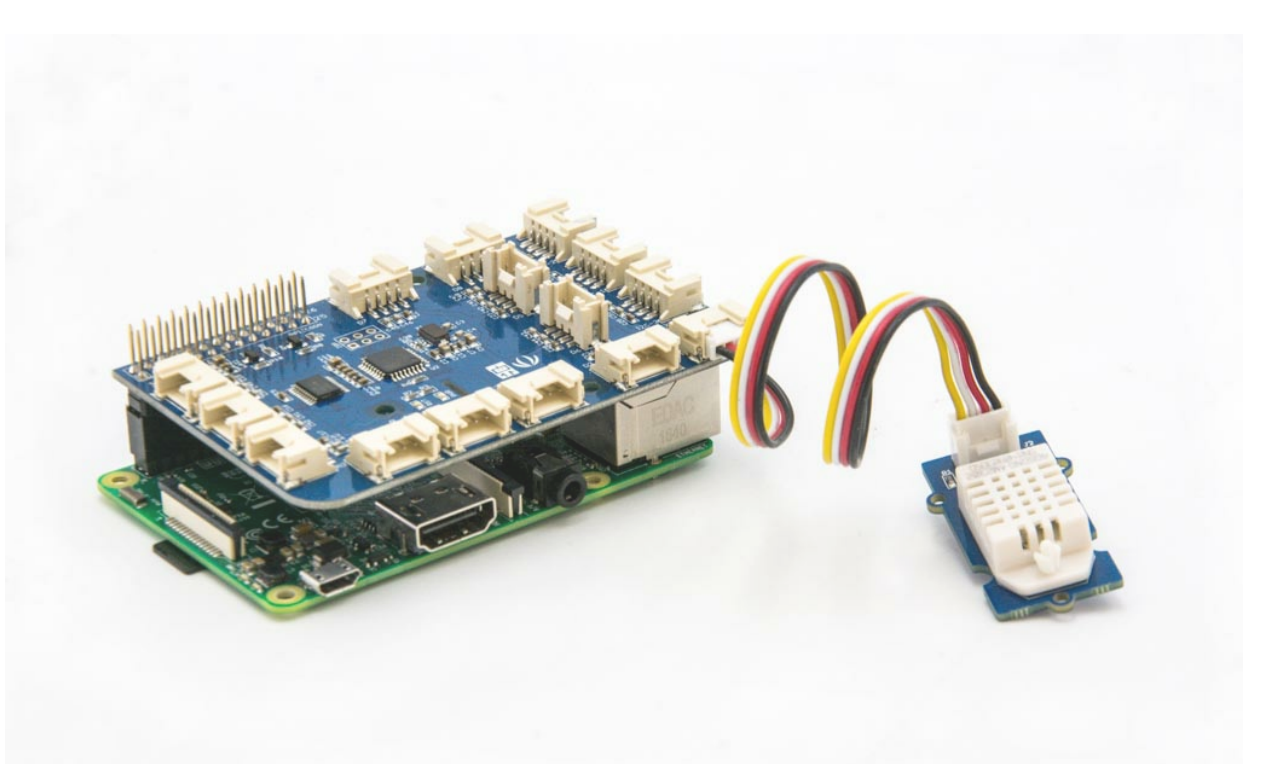

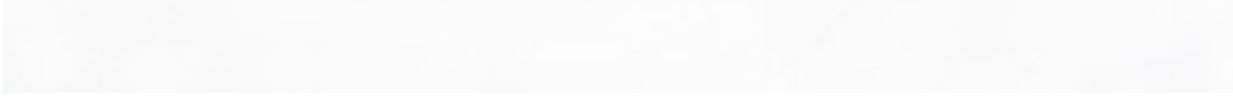

#### Software

If this is the first time you use GrovePi, please do this part step by step. If you are an old friend with GrovePi, you can skip Step1 and Step2.

Step 1. Setting Up The Software. In the command line, type the following commands:

For more detail about this part, please refer to Setting [Software](https://www.dexterindustries.com/GrovePi/get-started-with-the-grovepi/setting-software/) .

Step 2. Follow Updating the [Firmware](https://www.dexterindustries.com/GrovePi/get-started-with-the-grovepi/updating-firmware/) to update the newest firmware of GrovePi.

If everything goes well, you will be able to see the following result by running python dht\_simpleread.py

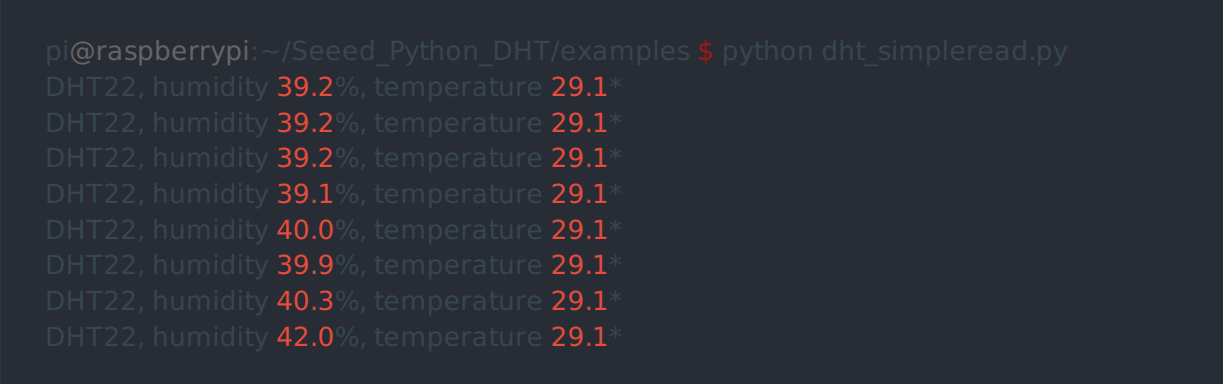

You can quit this program by simply press  $[Ctrl + C]$ .

Note

We firmly suggest you to update the firmware, or for some sensors you may get errors.

#### • Step 3. Configure the parameter

### edition Note

Change the default parameter [temp, humidity] = grovepi.dht(sensor, blue) into [temp,humidity] = grovepi.dht(sensor,white) . Then the code should be like:

#### The result should be like:

## Schematic Online Viewer

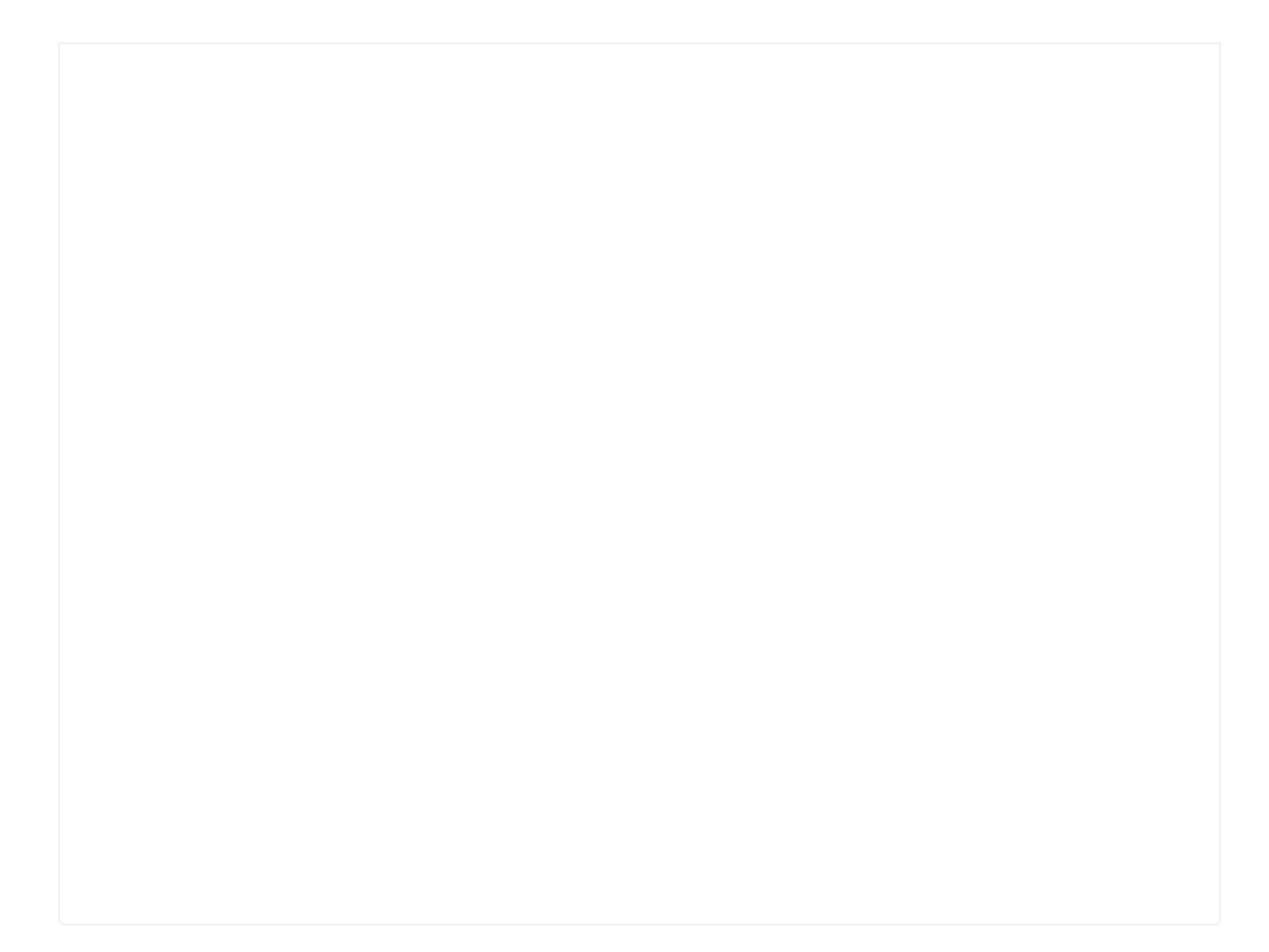

The Grove - Temperature&Humidity Sensor and the Grove - Temperature&Humidity Sensor pro share the same python code which named grove\_dht\_pro.py. The only difference is that for the sentence [temp, humidity] = grovepi.dht(sensor, blue). We use the parameter blue for Grove -Temperature&Humidity Sensor while we use white for the Grove - Temperature&Humidity Sensor pro. The default value is blue, so for this sensor you need to change the code.

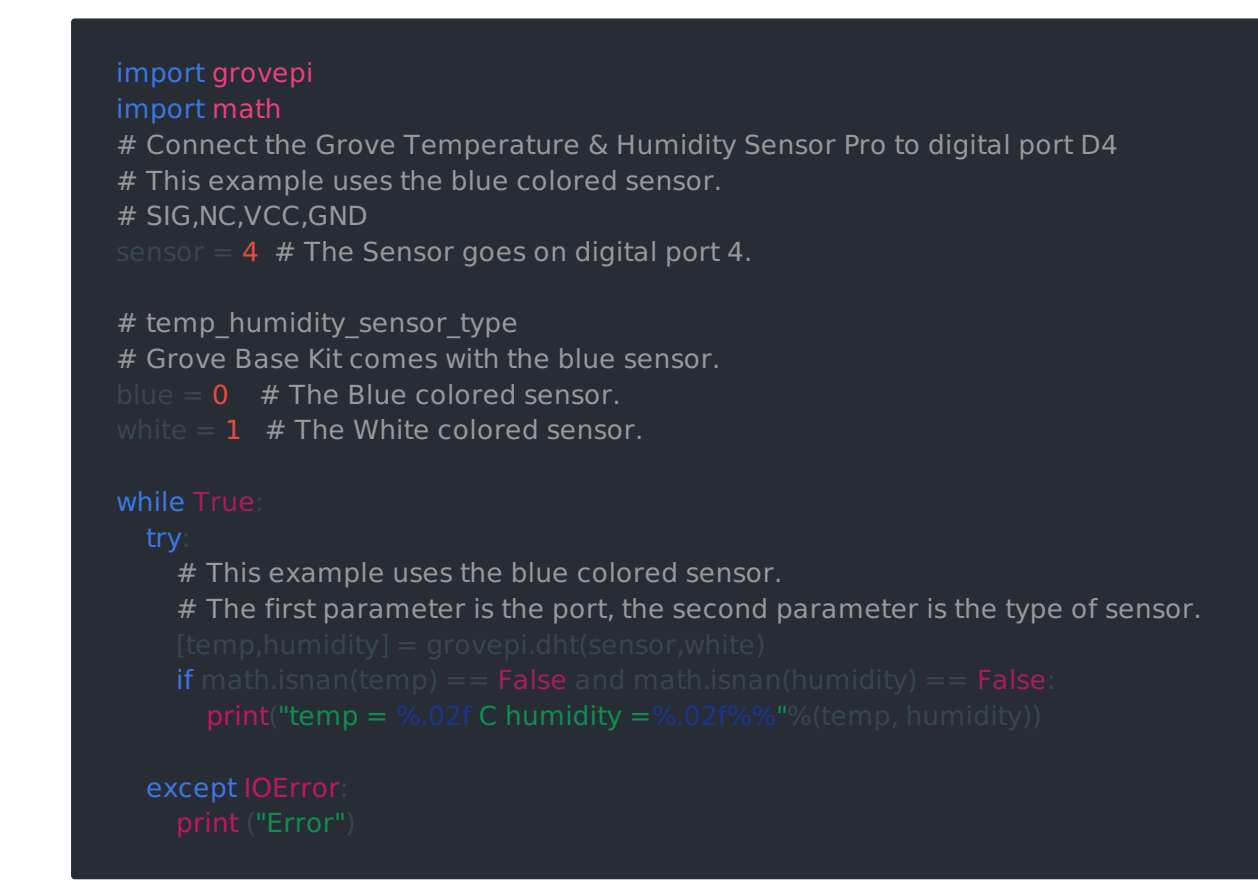

Then tap  $Ctr1 + X$  to quit nano. Tap Y to save the change.

• Step 4. Run the following command to get the result.

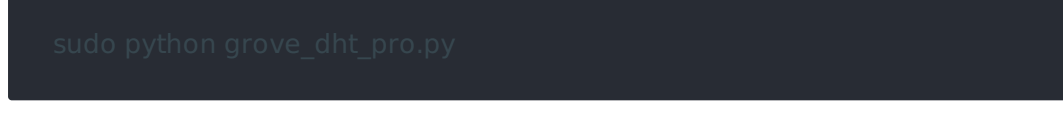

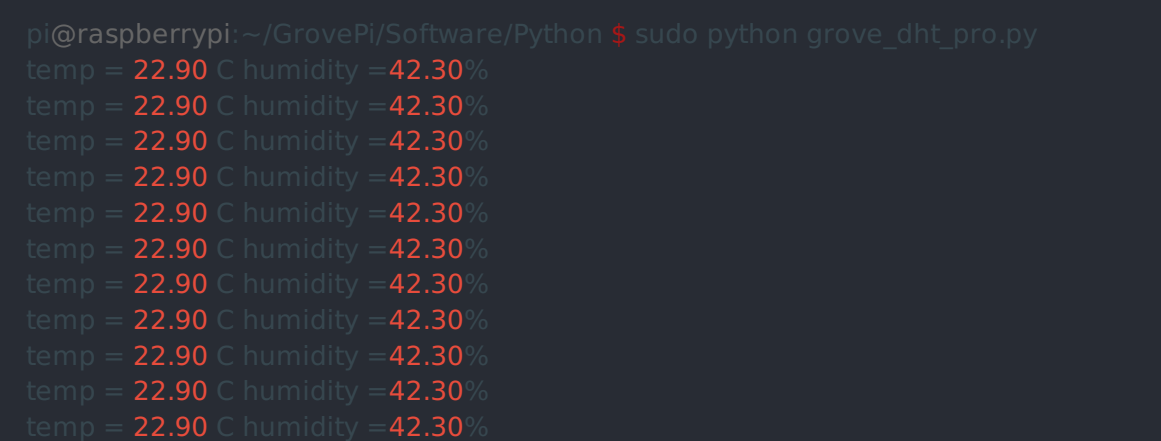

## Resources

- [Zip] [Temperature&Humidity Sensor Pro in eagle format](https://files.seeedstudio.com/wiki/Grove-Temperature_and_Humidity_Sensor_Pro/res/Temp_Humi_Pro_eagle_files.zip)
- [PDF] [Temperature&Humidity Sensor Pro PCB in PDF format](https://files.seeedstudio.com/wiki/Grove-Temperature_and_Humidity_Sensor_Pro/res/TemperatureHumidiy Pro PCB.pdf)
- [PDF] [Temperature&Humidity Sensor Pro Schematic in PDF format](https://files.seeedstudio.com/wiki/Grove-Temperature_and_Humidity_Sensor_Pro/res/TemperatureHumidiy Pro Schematic.pdf)
- [Library] [Temperature&Humidity Sensor Pro library](https://files.seeedstudio.com/wiki/Grove-Temperature_and_Humidity_Sensor_Pro/res/Humidity_Temperature_Sensor_pro.zip)
- [Datasheet] [AM2302-CN.pdf](https://files.seeedstudio.com/wiki/Grove-Temperature_and_Humidity_Sensor_Pro/res/AM2302-CN.pdf)
- [Datasheet] [AM2302-EN.pdf](https://files.seeedstudio.com/wiki/Grove-Temperature_and_Humidity_Sensor_Pro/res/AM2302-EN.pdf)